## **MANUAL BOOK**

## **APLIKASI PENDETEKSI MASKER MENGGUNAKAN** *HAAR CASCADE* **DAN** *CONVOLUTIONAL NEURAL NETWORK* **UNTUK MEMBERI PERINGATAN MEMATUHI PROTOKOL KESEHATAN**

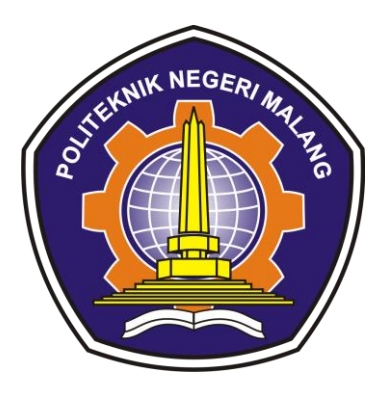

Oleh:

NURFAIDAH NIM.1841720134

# **PROGRAM STUDI TEKNIK INFORMATIKA JURUSAN TEKNOLOGI INFORMASI POLITEKNIK NEGERI MALANG 2022**

**Daftar Isi……………**

#### **Petunjuk Penggunaan Aplikasi Deteksi Masker**

Aplikasi Pendeteksi Masker adalah aplikasi yang bertujuan untuk mendeteksi apakah seseorang memakai masker atau tidak memakai masker berguna untuk mematuhi protokol kesehatan untuk terhindar dari virus Covid-19.

Berikut adalah langkah-langkah untuk mengakses aplikasi Pendeteksi Masker:

#### **A. Masuk ke Website Google Colaboratory**

- Untuk mengakses Aplikasi Pendeteksi Masker silahkan Buka aplikasi browser yang ada pada computer anda.
- Akses website dengan copy dan paste alamat url [https://colab.research.google.com/drive/1VgEVVxsKGfwbBqVD0W8lHU6DCm](https://colab.research.google.com/drive/1VgEVVxsKGfwbBqVD0W8lHU6DCmOlayxB?usp=sharing) [OlayxB?usp=sharing](https://colab.research.google.com/drive/1VgEVVxsKGfwbBqVD0W8lHU6DCmOlayxB?usp=sharing)
- Setelah akses berhasil, akan muncul barisan code yang tersedia seperti dibawah ini

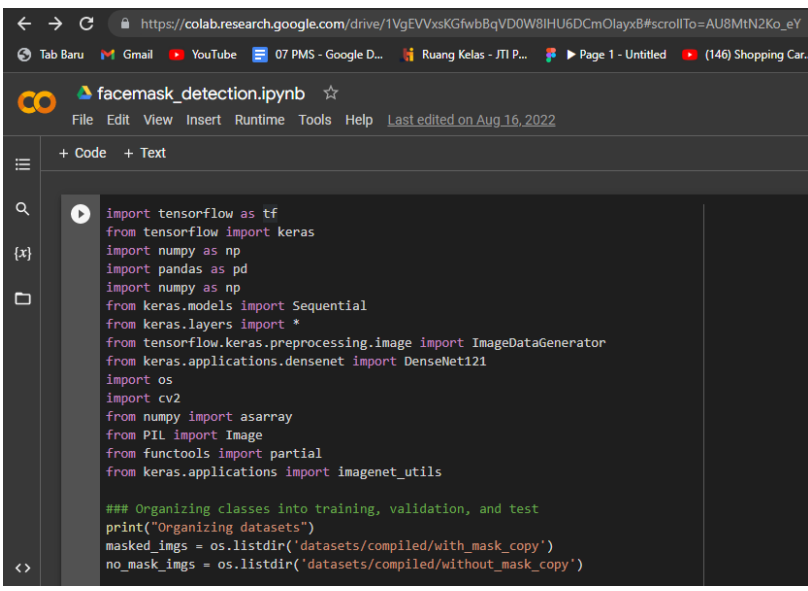

 Selanjutnya ekstrak file zip untuk compile dataset pada google drive yang sudah tersedia, berikut baris code yang akan di running

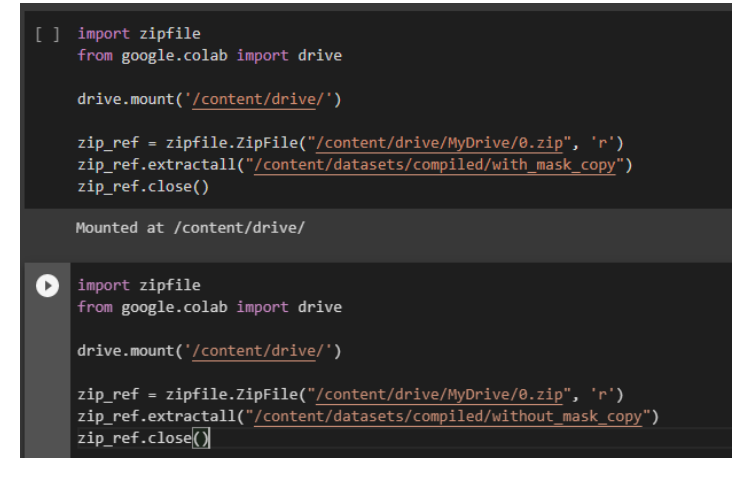

Lakukan ekstrak file sampai file zip bisa diakses dan bisa di running. Link drive file zip untuk di ekstrak:

- [https://drive.google.com/file/d/1kZ0yNau0NVrV](https://drive.google.com/file/d/1kZ0yNau0NVrV-d6R3zVod42MMjdYYaAB/view?usp=share_link)[d6R3zVod42MMjdYYaAB/view?usp=share\\_link](https://drive.google.com/file/d/1kZ0yNau0NVrV-d6R3zVod42MMjdYYaAB/view?usp=share_link)
- [https://drive.google.com/file/d/1Pnqjei\\_jQege5nD-rvm2](https://drive.google.com/file/d/1Pnqjei_jQege5nD-rvm2-sfnFnrtSzND/view?usp=share_link) [sfnFnrtSzND/view?usp=share\\_link](https://drive.google.com/file/d/1Pnqjei_jQege5nD-rvm2-sfnFnrtSzND/view?usp=share_link)
- [https://drive.google.com/file/d/1Pnqjei\\_jQege5nD-rvm2](https://drive.google.com/file/d/1Pnqjei_jQege5nD-rvm2-sfnFnrtSzND/view?usp=share_link) [sfnFnrtSzND/view?usp=share\\_link](https://drive.google.com/file/d/1Pnqjei_jQege5nD-rvm2-sfnFnrtSzND/view?usp=share_link)
- Setelah semua file selesai di ekstrak, lakukan running code pada baris code program pertama, untuk mendapatkan data untuk di training.
- Selanjutnya running code program kedua untuk modeling data, modeling data akan memakan waktu yang lama, jadi harap agar laptop selalu menyala dan tidak kehabisan daya.

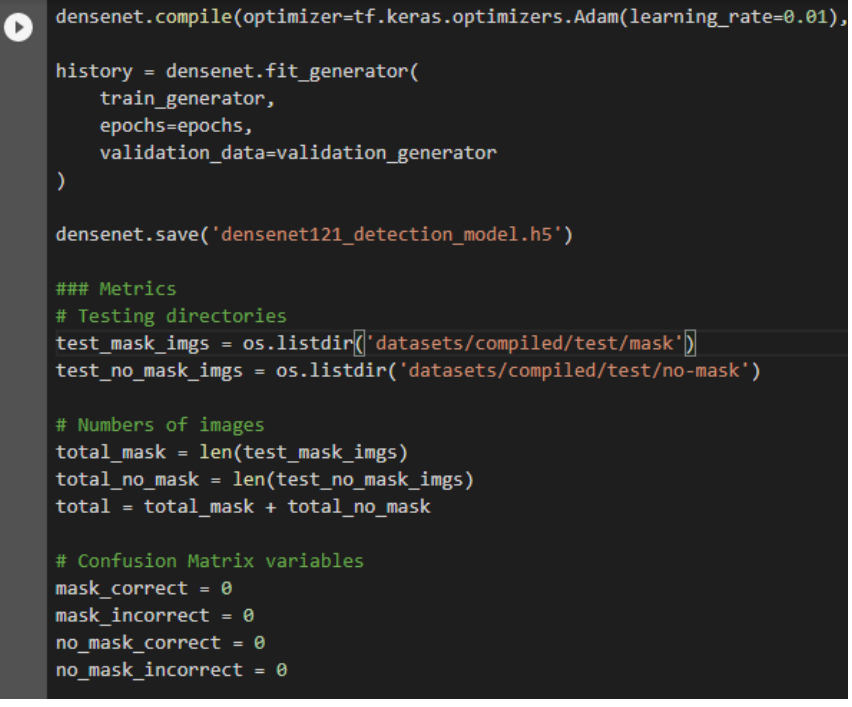

 Setelah proses modeling data selesai, akan muncul file modeling yang siap untuk disimpan dan dijadikan model data, untuk di training menggunakan kamera.

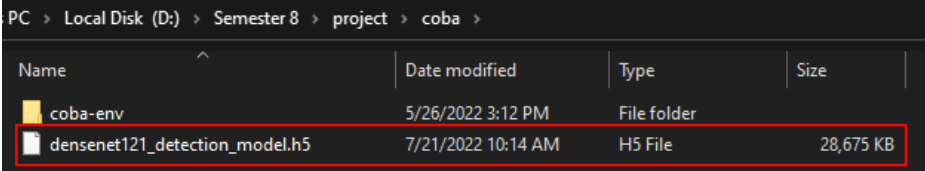

### **B. Buka Visual Studio Code**

- Unduh file projek [https://drive.google.com/drive/folders/1i0YWLgEx8Q3PD07uaRtB7BF\\_bnUeTt](https://drive.google.com/drive/folders/1i0YWLgEx8Q3PD07uaRtB7BF_bnUeTtMs?usp=share_link) [Ms?usp=share\\_link](https://drive.google.com/drive/folders/1i0YWLgEx8Q3PD07uaRtB7BF_bnUeTtMs?usp=share_link) Lalu buka visual studio code
- Jalankan file GUI.py

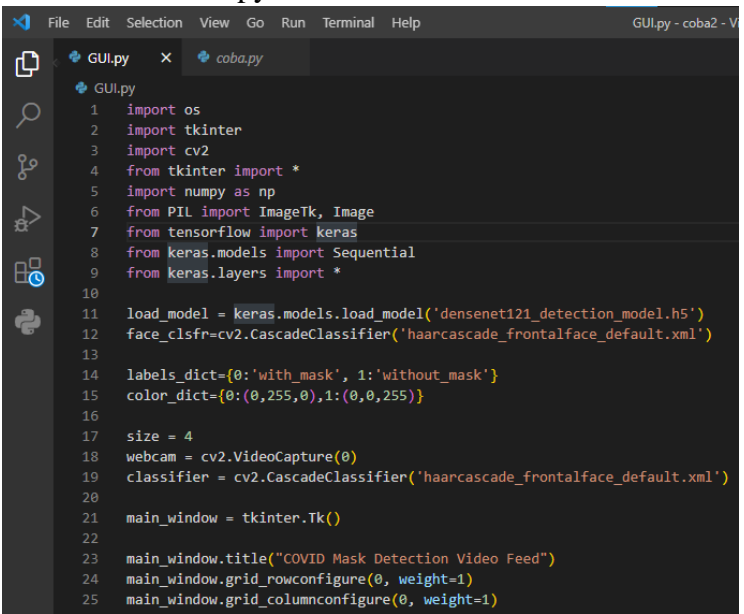

 Tunggu beberapa detik, lalu kamera pada laptop akan terbuka secara otomatis, pada saat kamera menyala, sistem aplikasi akan langsung bekerja.

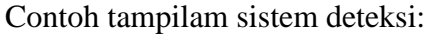

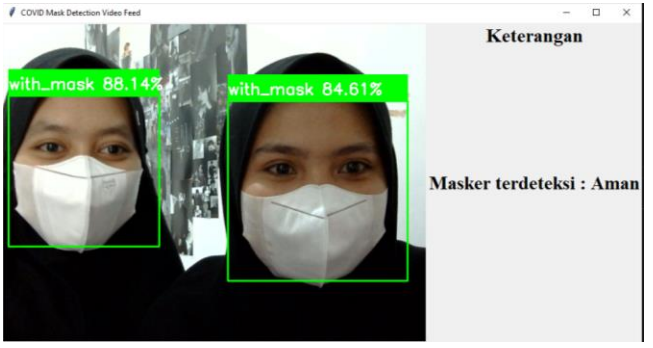

Catatan: Jika terdapat error pada saat running code program, pastikan semua library yang dibutuhkan sudah terinstall dengan benar.

#### **Selesai.**